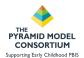

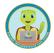

# Using Action Plans in PIDS Webinar Handout

Required User Role: Data Collector, Classroom Coach Data Collector, or Leadership Coach

# Location in PIDS: Program Leadership Team Dashboard

#### 4 Sections:

- Action Plan
- Action Plan Meeting Schedule
- Leadership Team Members
- \*Program Address

# **Order of Operations: Information Used in Action Plan**

Information described below includes data that should be entered prior to creating the Action Plan. Entering this information first, is the best order of operations ensuring the user does not have to backtrack to other sections in PIDS to create a complete Action Plan.

- 1. Pyramid Model Professionals/Employees
- 2. Benchmarks of Quality
- 3. Leadership Team Members

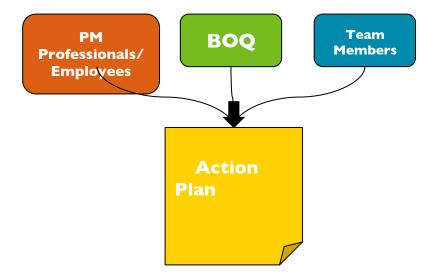

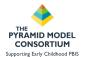

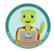

# Home Page $\rightarrow$ Benchmarks of Quality 2.0 Forms Dashboard $\rightarrow$ Add New BoQ

- Benchmarks of Quality (flows into Action Plan)
  - The information collected in the BoQ automatically displays in the Action Plan, allowing the team the ability to focus action steps around critical elements not in place, partially in place, emerging
  - The most current BoQ will be displayed in the Action Plan
  - BoQs older than 6 months (from the start date of the Action Plan) will NOT display in the Action Plan. If the BoQ is that old, best practice would be to complete a new BoQ.

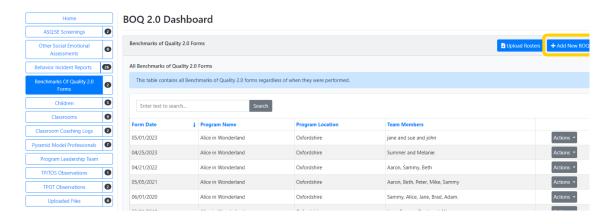

#### Home Page → Pyramid Model Professionals Dashboard → Add New Professional

- Pyramid Model Professionals (Flows into Action Plan)
  - Information regarding active, hired, and resigned employees will display automatically in the Action Plan

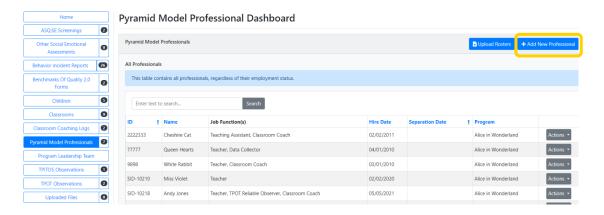

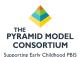

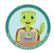

#### Home → Program Leadership Team Dashboard → Add New Member

- Leadership Team Members (Flow into Action Plan)
  - Team member information will display in the Action Plan including, name, start date, end date, email address.

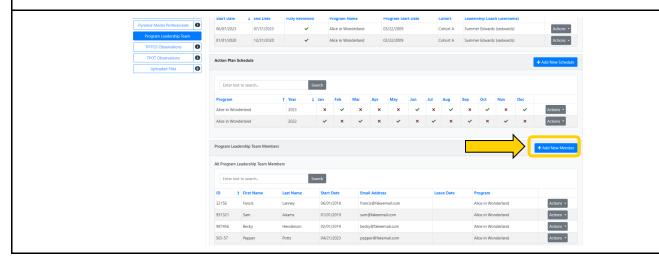

Once all external components have been completed (steps above), the Action Plan is ready to complete. Completing the steps above creates a smooth workflow for the end user, however the Action Plan can be completed without the above components entered. This would create an incomplete action plan draft. If it is not possible to complete the Action Plan from start to finish in the order described above, that is okay. However, it is important to know how the information gets in the Action Plan.

#### Other data collection components of the Program Leadership Team Dashboard:

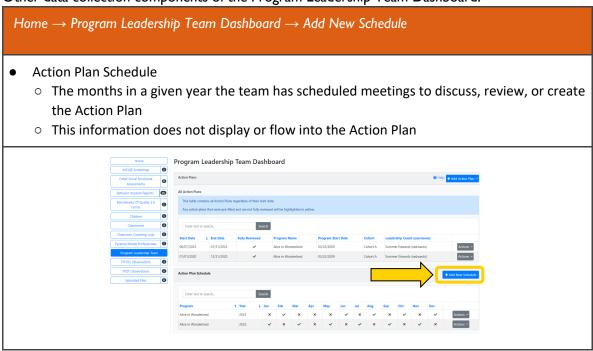

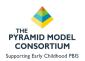

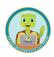

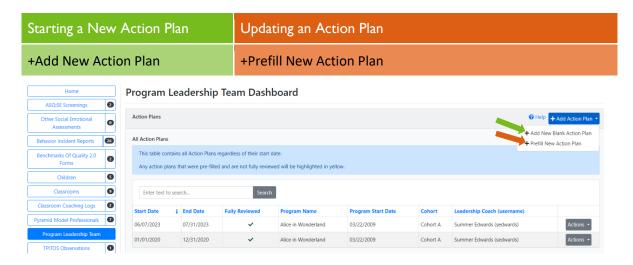

There are two options available when starting an Action Plan. The first is to create a new plan from a blank form. A blank form means there are no Action Plan specific details in the form. Information from external sections of PIDS such as the BoQ or schedules, will display in this new blank version.

The second option is intended to be used to revise, renew, update the Action Plan year to year. This option allows the user to copy forward the content from the most recent Action Plan into a new one for the next year. This feature is designed to save time re-writing planning details from year to year. When a plan is copied from the previous plan, the system will require the user to review each section of content in the plan and confirm the information is correct and current.

#### **Edit Action Plan**

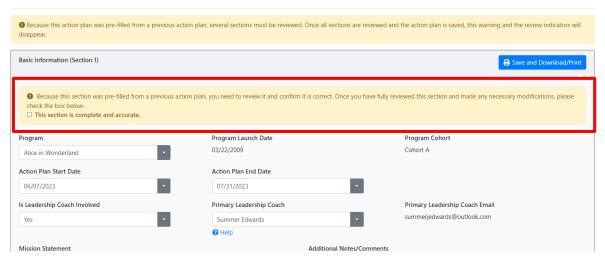

## Creating a New Action Plan (Blank)

#### Section I. Basic Information

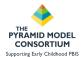

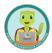

#### Add New Action Plan

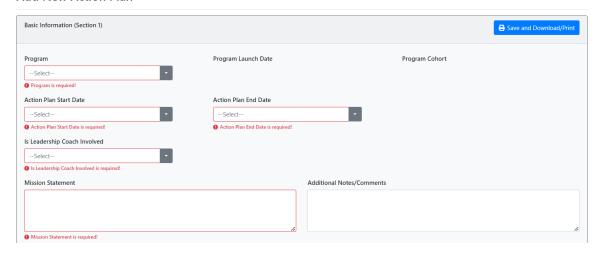

The Basic Info section includes Program Name, Start Date, End Date, Leadership Coach information, Mission Statement and Additional Notes. The fields highlighted in red are required to be completed in order to save and move on to the next section.

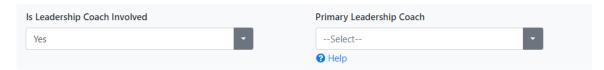

If the Leadership Coach Involved question is answered 'Yes', the user will be presented with another box to select the Leadership Coach. If the dropdown is blank, there is no one assigned to the program in PIDS with a Leadership Coach Role.

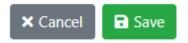

Click the Save button when the section is complete to move on to the rest of the form.

Validation Errors! If you encounter a validation error upon saving these are the likely issues to be corrected:

- 4. The Action Plan dates are greater than one year
- 5. The Action Plan dates overlap a previous Action Plan already entered
- 6. A required field is missing information
- 7. You've indicated 'Yes' a Leadership Coach is involved but did not select the name in the 'Primary Leadership Coach' field.

#### Section 2. Active Leadership Team Members

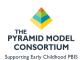

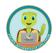

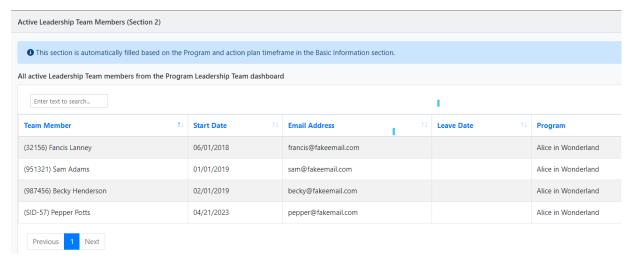

The Active Leadership Team Members section is a display only section. This information is pre-populated by PIDS from the Leadership Team Member Section in the dashboard.

## Section 3. All Meeting Dates

This section of the Action Plan is to document all team meeting dates that have been scheduled. These can be Leadership Team Meeting dates or other dates the team wishes to document. To add a new meeting, click '+Add New Meeting Date' and enter date, leadership coach attendance (Yes, No) and enter a note about the meeting. Click Save when done to move on to the next meeting you wish to add or to continue on to the next section.

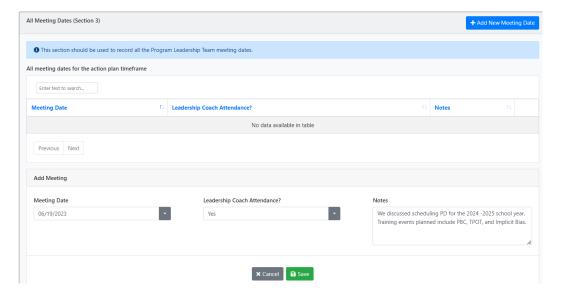

Section 4. Meeting Dates Proposed by Leadership Coaches

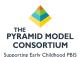

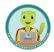

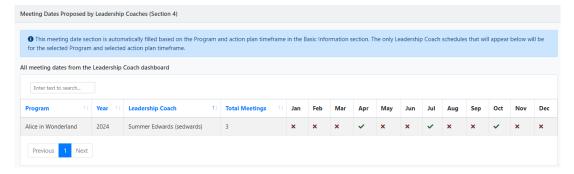

Section 4 is a display only section. Information entered in this section is pre-populated by PIDS as entered into the system by the Leadership Coach (with Leadership Coach role). Information in this section will display for the corresponding Action Plan year (determined by dates in the Basic Info section).

## Section 5. Meeting Ground Rules

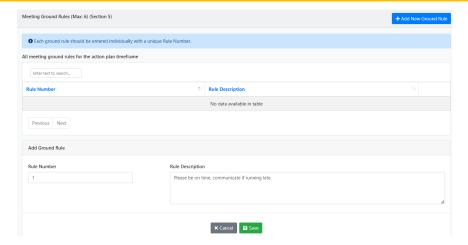

If the team chooses to do so, they may enter meeting ground rules into their Action Plan. To enter a rule click the '+Add New Ground Rule' button, enter a rule number, and description of the rule. Click Save when complete to enter another rule or to continue on to the next section in the plan.

#### Section 6. Program Staff Information

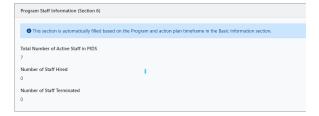

Section 6 is display only and is pre-populated by PIDS from the Pyramid Model Professionals section.

#### Section 7. Benchmarks of Quality

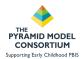

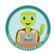

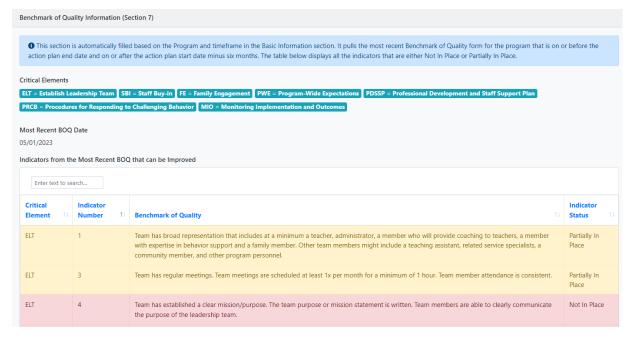

Section 7 will display the most current Benchmarks of Quality, highlighting the critical elements that are not in place yet. Critical elements that are partially in place are highlighted in yellow and not in place are red. BoQs will only display here if they are within 6 months of the Action Plan start date, or completed within the Action Plan date range. Example:

Action Plan START Date: 01/01/2022Action Plan END Date: 12/31/2022

O The BOQ will be included if the BOQ date is between 07/01/2021 and 12/31/2022.

#### Section 8. Action Steps

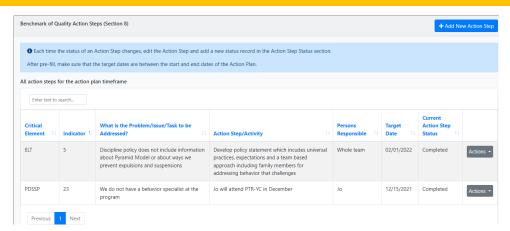

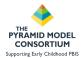

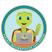

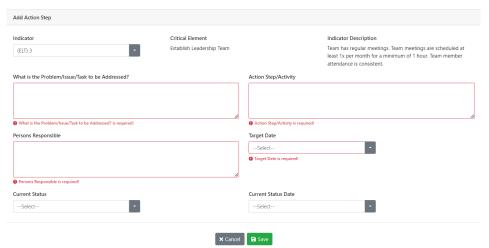

Section 8 is where the Action Steps are developed. To add a new Action Step, click '+Add New Action Step'. Selecting the Critical Element Indicator, will populate the details about that critical element for the team to refer to. Note the Target Date must fall within the Start and End date recorded in the Basic Information section at the top of the Action Plan (Section 1).

\*Action Step Status - Action Steps can be updated throughout the course of the Action Plan period. To document a change in the Action Step, click on the Actions Button and click Edit. This will open the Action Step up for edits including the status. Add a new status by clicking +Add New Action Step Status. Each status change should be a new status row with a new date.

Validation Errors! If you encounter a validation error upon saving these are the likely issues to be corrected:

- 1. The Action Step dates are greater than one year
- 2. The Action Step dates are outside of the Action Plan start and end dates
- 3. A required field is missing information
- 4. You've indicated 'Yes' a Leadership Coach is involved but did not select the name in the 'Primary Leadership Coach' field.

#### Other Notes About Action Plans:

- Action Plans are also available at the Community (Hub) and State levels in PIDS. These plans function the same way as they connect to their corresponding Benchmarks of Quality.
- Action Plans may only be created for a single year time frame.
- Action Plans are designed to be worked on and modified throughout the course of a year or designated time period.

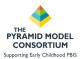

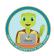

- Action Steps are designed to be dynamic and be updated as the team reviews progress and assesses the step's status.
- State Action Plans, within the SLT Dashboard, have an additional space to create workgroups as designated by the team. Action Plans may then be workgroup specific.